# ONLINE CIVIL PENALTY PAYMENT INSTRUCTIONS

### 1. **GO TO: [ePermits | Nashville.gov](https://epermits.nashville.gov/#/)**

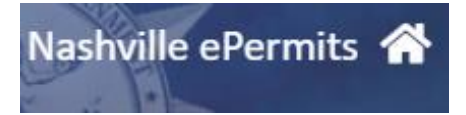

- 2. On the **HOME PAGE:** 
	- a. INSERT COMPLAINT NUMBER: **CXXXXXXXXXX**
	- b. CLICK THE **"Complaint"** TAB ABOVE AND **"COMPLAINT/RFS #"** TAB BELOW THE SEARCH FIELD
	- c. CLICK SEARCH (MAGNIFING GLASS)

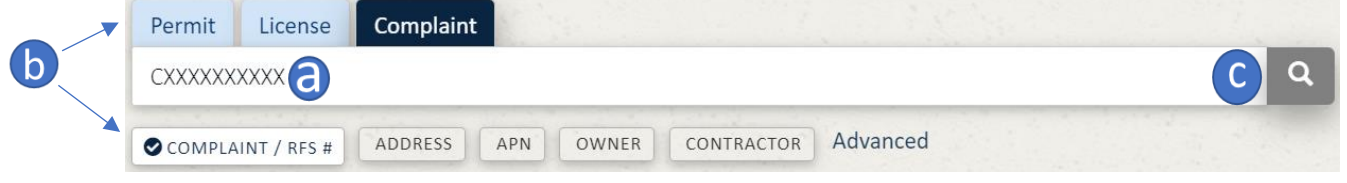

#### 3. **2ND SCREEN:**

a. VERIFY INFORMATION IS CORRECT, THEN CLICK ANYWHERE INSIDE THE RESULT

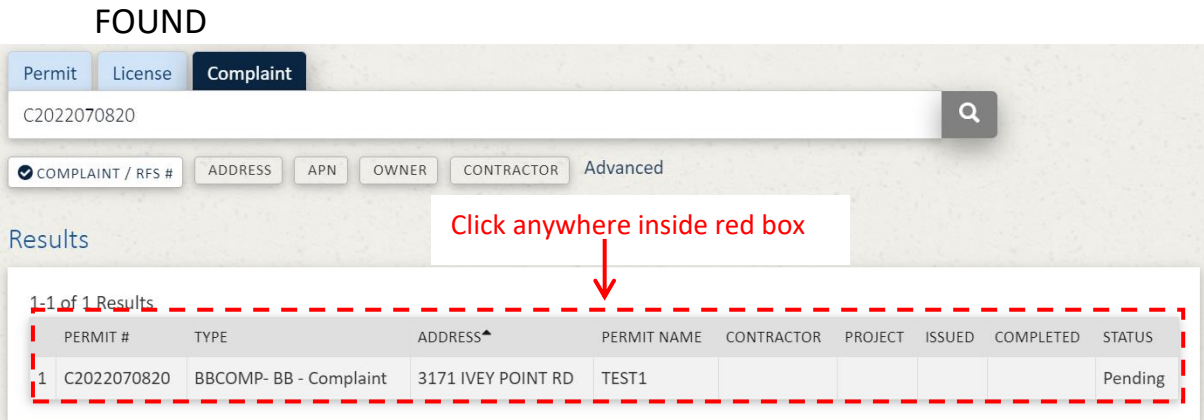

#### 4. **3RD SCREEN:**

## a. CLICK ON THE GREEN **"PAY NOW"** BUTTON (TOP RIGHT)

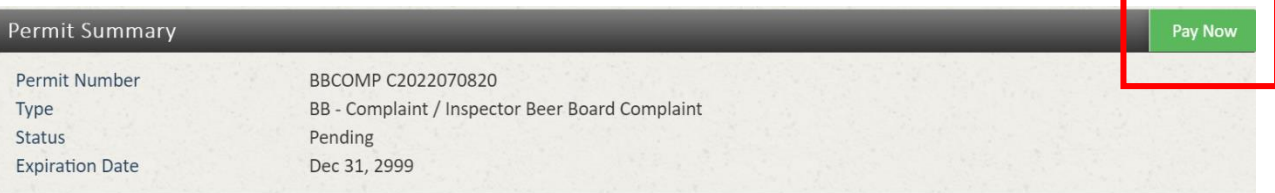

#### 5. **4TH SCREEN:**

- a. ENTER PAYMENT INFORMATION (\* required field)
- b. Please enter the information that is currently on file with the bank that issued the card being used.

## c. CLICK ON "**Submit Payment"**

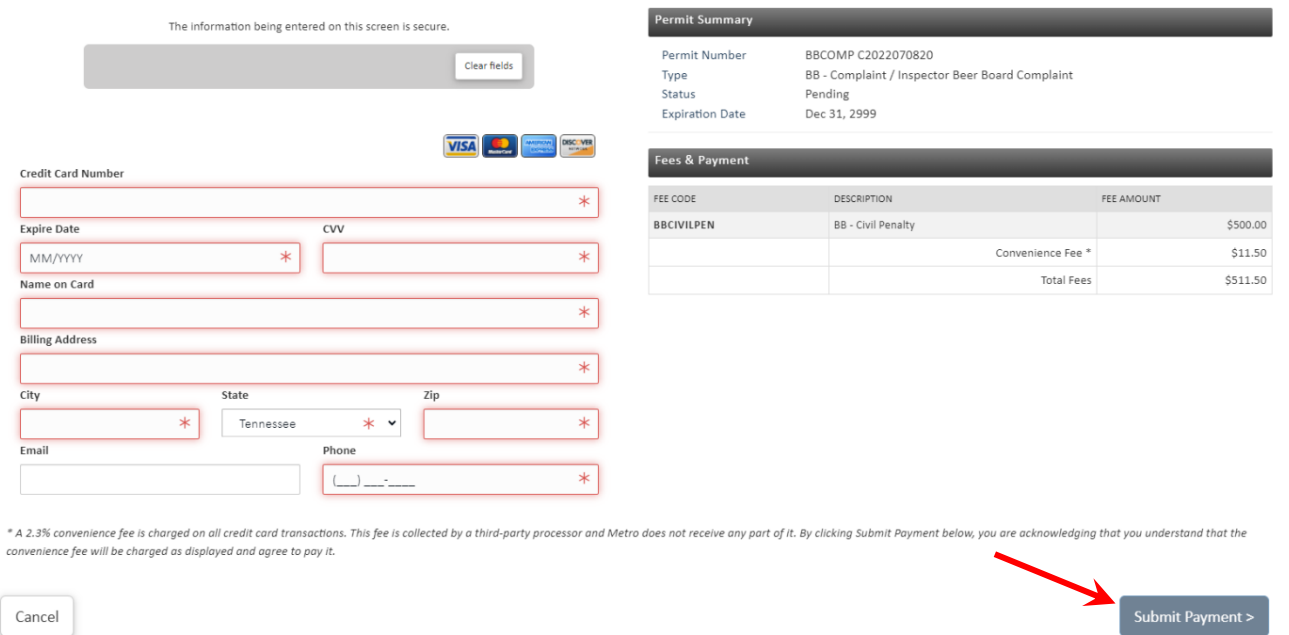

**NOTE:** If an error occurs, contact the issuing agency to verify the correct information. Be advised, the online payment system is managed by a third party and we are not able to fix any errors that may occur.